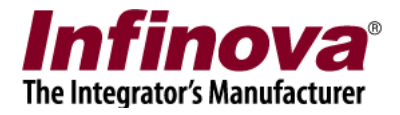

## **Camera Configuration - Oncam Grandeye Camera (ONVIF compliant) (20.02.28.01)**

Notes –

1. In Security Management System client software, a separate dedicated monitor should be allocated for viewing Oncam Grandeye cameras with de-warping

2. This separate dedicated monitor should have fixed set of Oncam Grandeye camera displayed and there should be no change in the layout and/or camera selection for this separate dedicated monitor

3. Oncam Grandeye cameras with de-warping enabled, should NOT be included in any of the 'layout profile sequences' configured in the Security Management System client software

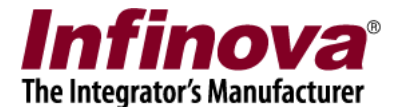

## **Camera Configuration**

Following one time settings are required to be done in the camera configuration.

- 1. Connect to the Oncam Grandeye Camera from web browser.
- 2. Login to the camera
- 3. Click on the 'ADMIN' tab, from the right hand side menu.

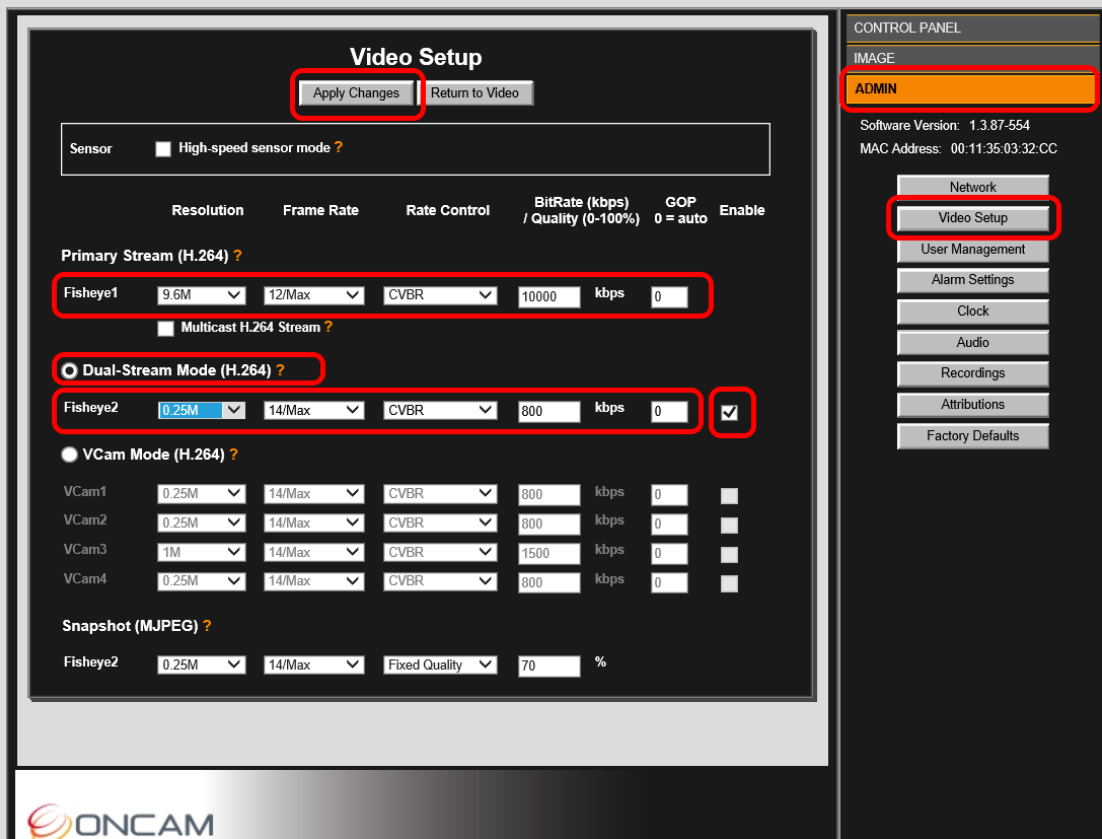

- 4. Click on the 'Video Setup' button, under 'Admin'
- 5. Select option 'Dual-Stream Mode (H.264)
- 6. Enable checkbox next to 'Fisheye2' settings
- 7. Specify settings for 'Fisheye2'. This is low resolution minor stream / secondary stream. It is recommended to select 0.25M resolution. Other settings can be chosen, as per the project requirements, or defaults can be accepted.
- 8. Specify settings for 'Fisheye1'. This is high resolution major stream / primary stream. These settings can be configured, as per project requirements.
- 9. Click on the 'Apply Changes' button available at the top of the page.

Security Management System - Camera Configuration - Oncam Grandeye Camera (ONVIF compliant) www.infinova.com

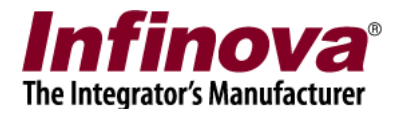

Wait for the changes to get applied. The camera may reboot.

- 10. Close the web browser.
- 11. Re-open the web browser. Re-connect to the Oncam Grandeye Camera. Login to the camera Confirm that the configured settings are saved and retained by the camera

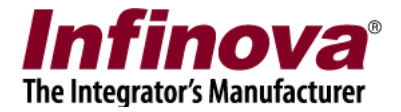

## **Adding Channels to Server Software**

- 1. Please execute the Security Management System server software
- 2. Navigate to the 'Video devices -> Channels' menu from the left hand side navigation menu.

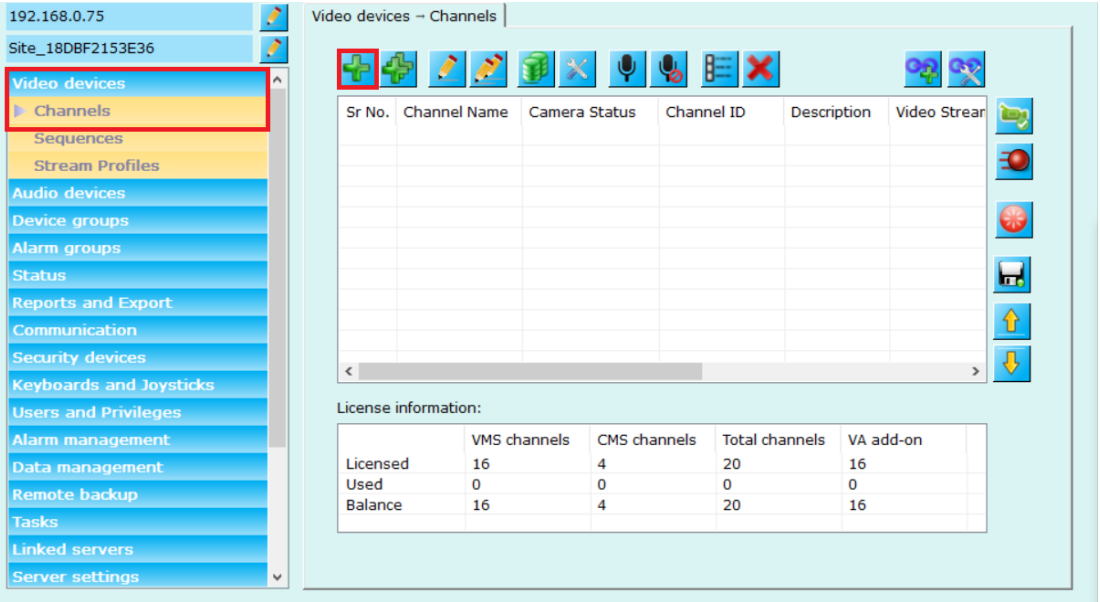

- 3. Click on 'Add video channel…' button.
- 4. This will pop up the 'Add Video Channel' dialog box.

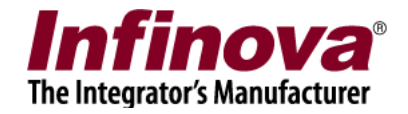

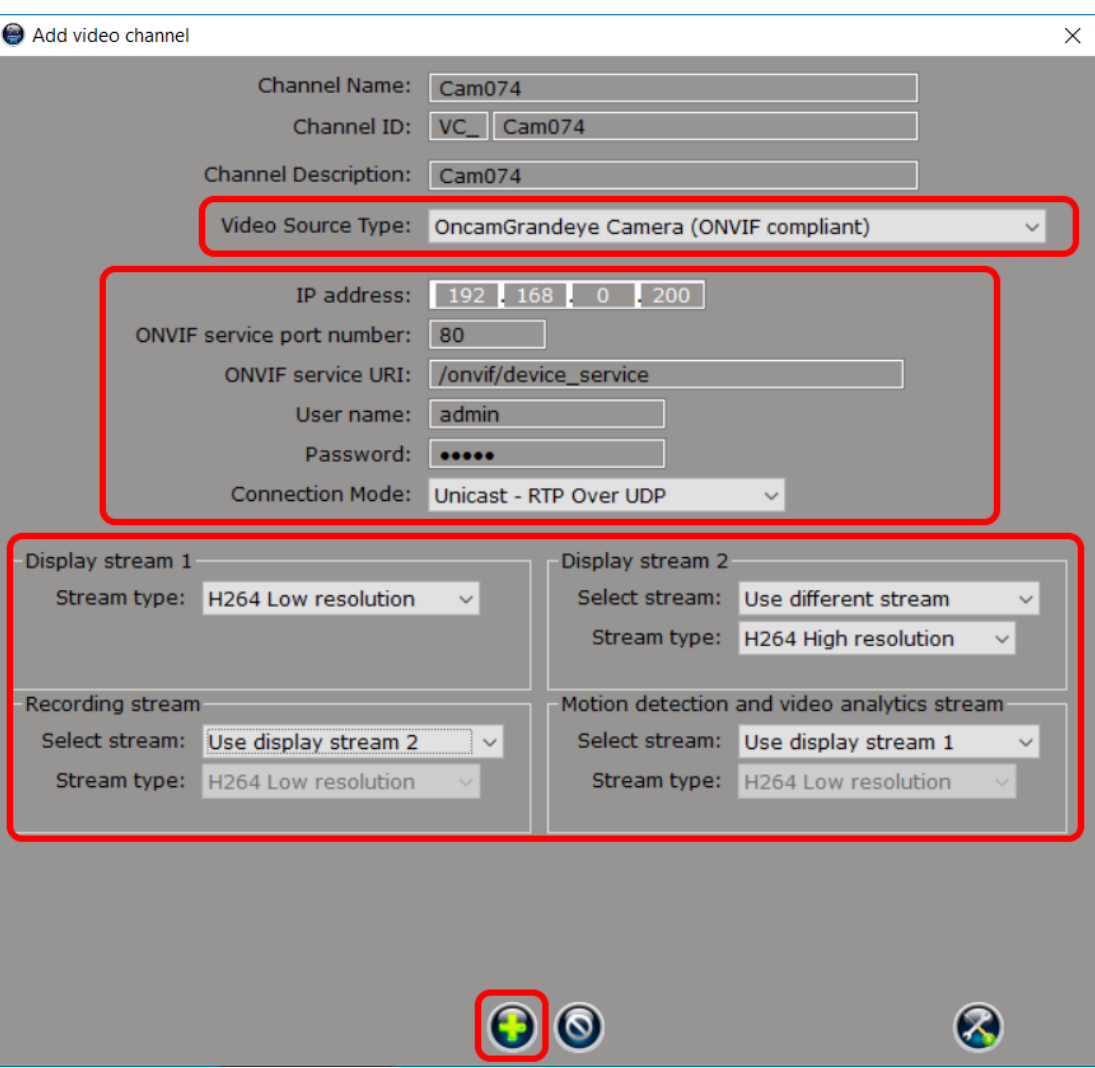

- 5. Select 'Video source type' as 'OncamGrandeye Camera (ONVIF compliant)'
- 6. Type 'IP address' of the camera.
- 7. Type 'ONVIF service port number'. It is same as HTTP port on which camera web GUI is accessible. It is typically 80, unless specifically changed from camera configuration.
- 8. Type 'ONVIF service URI'. If there is no specific input available, please use string '/onvif/device\_serivce' (excluding the single quotes)
- 9. Type 'Username' and 'Password'. This is for a user already configured in the camera.
- 10. Select 'Connection Mode'. When 5MP or higher resolution video stream from the camera is expected to be used, please select 'Unicast – RTP over TCP' option. Otherwise use 'Unicast – RTP over UDP' option.
- 11. Under 'Display stream 1', select 'Stream type' as 'H264 Low Resolution'.

Security Management System - Camera Configuration - Oncam Grandeye Camera (ONVIF compliant) www.infinova.com

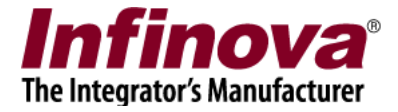

- 12. Under 'Display stream 2', set 'Select stream' as 'Use different stream'. And select 'Stream type' as 'H264 High Resolution'
- 13. Under 'Recording stream', set 'Select stream' as 'Use display stream 2'
- 14. Under 'Motion detection and video analytics stream', set 'Select stream' as 'Use display stream 1'.
- 15. Click on 'Add video channel' button, to finish adding the camera.